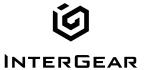

## **User Guide**

# **Home Internet Router**

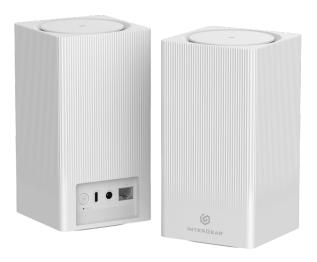

## **Table of Contents**

5.4 Services

| 1. Inside the b | oox                           | 4  |
|-----------------|-------------------------------|----|
| 2. Introducing  | g Your Home Internet Router   | 5  |
| 2.1 Parts and I | Functions                     | 6  |
| 2.2 LED Statu   | us and Indications            | 7  |
| 2.3 Ethernet F  | Port LED Mode                 | 7  |
| 3. Setting Up   | Your Home Internet Router     | 8  |
| 3.1 Positioning | y Your Router                 | 8  |
| 3.2 Setup Red   | quirements                    | 8  |
| 3.3 Setting Up  | )                             | 9  |
| 4. Logging In   | to Your Home Internet Router  | 10 |
| 4.1 Connect a   | nd Log in via Wi-Fi           | 10 |
| 4.2 Connect a   | and Log in via Ethernet       | 11 |
| 5. Configuring  | g Your Router with the Web UI | 12 |
| 5.1 Status      |                               | 12 |
| 5.1.1 Overvie   | W                             | 14 |
| 5.1.2 Firewal   | I                             | 15 |
| 5.1.3 Routes    |                               | 16 |
| 5.1.4 Proces    | ses                           | 17 |
| 5.1.5 Realtim   | ne Graphs                     | 17 |
| 5.1.6 VnStat    | Traffic Monitor               | 18 |
| 5.2 System      |                               | 19 |
| 5.2.1 Adminis   | stration                      | 20 |
| 5.2.2 Softwa    | are                           | 21 |
| 5.2.3 Startu    | p                             | 22 |
| 5.2.4 Sched     | uled Tasks                    | 23 |
| 5.2.5 LED C     | onfiguration                  | 24 |
| 5.2.6 Backu     | p / Flash Firmware            | 25 |
| 5.2.7 Reboo     | t                             | 26 |
| 5.3 VPN         |                               | 27 |
| 5.3.1 OpenV     | PN                            | 27 |
| 532 VPN B       | vnass                         | 28 |

29 2

| 5.4.1 Dynamic DNS                         | 29 |
|-------------------------------------------|----|
| 5.4.2 uHTTPd                              | 30 |
| 5.5 Network                               | 31 |
| 5.5.1 Interfaces                          | 31 |
| 5.5.2 DHCP and DNS                        | 32 |
| 5.5.3 Hostnames                           | 33 |
| 5.5.4 Static Routes                       | 34 |
| 5.5.5 Firewall                            | 35 |
| 5.5.6 Diagnostics                         | 36 |
| 5.5.7 Configure Diagnostics               | 36 |
| 5.5.8 QoS                                 | 37 |
| 5.5.9 IP Security                         | 38 |
| 5.6 Telephony                             | 39 |
| 5.6.1 Overview                            | 39 |
| 5.7 MTK                                   | 40 |
| 5.7.1 WiFi Configuration                  | 40 |
| 5.7.2 EasyMesh                            | 41 |
| 5.8 Statistics                            | 42 |
| 5.8.1 Graphs                              | 42 |
| 5.8.2 Setup                               | 43 |
| 6. Technical Specifications (TBD)         | 44 |
| 7. Troubleshooting                        | 45 |
| FCC Declaration of Conformance            | 46 |
| FCC RF Radiation Exposure Statement (SAR) | 46 |
| Safety and Compliance                     | 47 |
| Disposal and Recycling                    | 47 |
| Maintenance & Care                        | 48 |
| Legal Notices                             | 49 |
| Copyright Statements                      | 49 |
| Trademark Statements                      | 49 |
| Changes                                   | 49 |

## 1. Inside the box

Thank you for choosing Home Internet Router (Model Num. xxxxxxxxx). Once you open the product package, you should find the following items inside:

## **Home Internet Router**

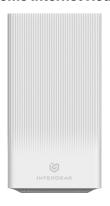

## **Power Adapter**

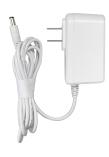

## 2. Introducing Your Home Internet Router

Supporting 5G NR, 4G LTE and Wi-Fi 6 multi-connectivity, the latest Home Internet Router is the optimal device for delivering ultra-fast and secure wireless networks for your connected devices.

Offering connectivity to up to 128 devices within predefined range, you can share this express Internet service simultaneously with people in your place. The Home Internet Router also features bandsteering that assigns connected devices between 2.4GHz and 5GHz wireless networks to optimize bandwidths. It also includes security filtering and parental controls to help you keep track of your users and to offer greater protection in your online environment. Setting up your own passwords or removing devices from your router is all within your control.

Take a guick tour of your device.

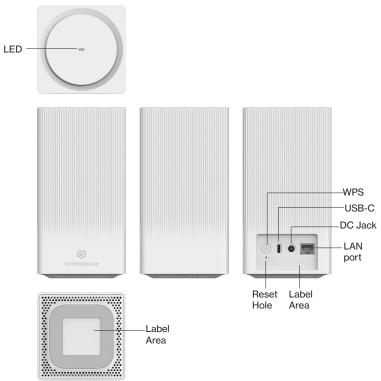

## 2.1 Parts and Functions

| Parts                                                                                  | Description                                                                                                    |
|----------------------------------------------------------------------------------------|----------------------------------------------------------------------------------------------------|
| LED                                                                                    | Indicate the status of power and connectivity, as well as WPS connectivity.                                                                                                    |
| LAN port                                                                               | One RJ-45 GbE LAN port for connection with external device through Ethernet cable (not included).                                                                                                    |
| USB-C 2.0                                                                              | USB Type-C 2.0 port                                                                                                    |
| DC IN DC Power In - The DC power jack that connects the 5G Internet to a power outlet. |                                                                                                    |
| WPS button                                                                             | Push this button to enable WPS (Wi-Fi Protected Setup). Use WPS to add supported Wi-Fi devices to your network. Remember to enable WPS on the Wi-Fi devices you wish to add.                                                                                      |
| Reset pin hole                                                                         | Press the reset pin hole with pin to force a cold reset of your router. Your router will return to factory default setting.  Only use the Reset when you experience issues with the router or have to revert all the settings you have configured for the router. |
| Label                                                                                  | The label provides default URL and password for you to connect to wireless network at the first time you set up this device.  The label also provides information about the product's ID and regulatory standards.                                                |

## 2.2 LED Status and Indications

| LED Mode                                  | Status                 | LED Pattern      |
|-------------------------------------------|------------------------|------------------|
|                                           | System Off             | Off              |
| Bootup                                    | System Booting         | Soft Blink White |
|                                           | Firmware Update (FOTA) | Fast Blink White |
| Oalledan simual (an                       | Passing Signal         | Solid White      |
| Cellular signal (or after single-clicking | No Signal, Cold SIM    | Solid Red        |
| the pair button)                          | No SIM Card            | Hard Blink Red   |
|                                           | Setup Complete         | 50% Bright White |
| Regular usage                             | Wi-Fi Disabled by User | Solid Green      |
| Paring                                    | WPS Pairing            | Hard Blink Blue  |
| Other                                     | Factory Reset          | Fast Blink Lime  |
| Other                                     | FW Error               | Soft Blink Red   |

## 2.3 Ethernet Port LED Mode

| Ethernet Port<br>LED Mode | Status                    | Left LED        |   | Right LED      |         |
|---------------------------|---------------------------|-----------------|---|----------------|---------|
|                           | Ethernet > 100M* Link     | Off             | 0 | Solid White    | 0       |
| MC                        | Ethernet > 100M* Activity | Off             | 0 | Blinking White | $\circ$ |
| Wired LAN connection      | Ethernet < 100M* Link     | Solid Yellow    |   | Off            |         |
| Connection                | Ethernet < 100M* Activity | Blinking Yellow |   | Off            |         |
|                           | No Ethernet Connection    | Off             | 0 | Off            |         |

Note about \*: Threshold level can be determined based on port capability.

## 3. Setting Up Your Home Internet Router

Your Home Internet Router comes with a pre-installed SIM card.

The following sections will help you connect and configure your device to the network.

## 3.1 Positioning Your Router

Before setting up the router, it is recommened to take the following notes into consideration for optimal signal strength:

- Near a window where the signal is mostly uninterrupted
  - On a flat surface
- Keep a minimum distance of 20 centimeters between the router and your body
- In an open space with as few blocking objects or obstructions as possible. For instance, make sure the number of
  walls and ceilings between the router and your wireless devices are minimized
- Elevated surface
- Keep the router away from 802.11g or 20MHz only Wi-Fi devices, 2.4GHz computer peripherals, Bluetooth devices, cordless phones, heavy-duty motors, fluorescent lights, and some industrial equipments that may generate signal interferences with your router.
- · Do not place heavy objects on the device, for instance, sitting on the device.
- Avoid positioning it
  - next to a wall that may obstruct the signal
  - near heavy-duty appliances
  - close to metal fixtures, enclosures, cabinets, or thick concrete.
  - in a basement
  - on the floor or lower surface

**Note:** Try not to reposition the router if the signal is good. If the position of the installation changes, the signal strength may be affected.

## 3.2 Setup Requirements

To configure wireless network with a PC, your computer shall meet the following requirements:

- For Wired Connection --> Ethernet RJ 45 (LAN) port (10Base T/100Base TX/1000BaseTX)
- For Wi-Fi Connection --> IEEE 802.11a/b/g/n/ac /ax wireless capability
- TCP/IP protocol support
- · Web browser such as Microsoft Edge , Firefox, Safari, or Google Chrome

## 3.3 Setting Up

- 1. Connect the included Power Adapter to the DC IN power port of the router.
- 2. Plug the Power Adapter to an electrical outlet.
- 3. Wait for a short moment for the router to power up and connect to 4G LTE/5G network.
- 4. The LED shall display ON and settles solid soon after powering up.
- 5. Your Internet device shall be able to connect to the Wi-Fi network of your router named Intergear\_5G (TBD).

For information about the default password of the router's Wi-Fi network, check the product label on the bottom side of your router.

#### Connecting via Ethernet

The router can connect to other devices via Ethernet connections. Use an Ethernet cable (not included) and plug one
end into the LAN port of the router (as shown below), and plug another end of the cable into an available LAN port of
the other device.

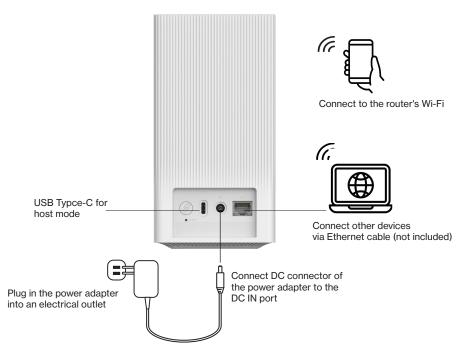

## 4. Logging Into Your Home Internet Router

After connecting your device to your router, you can log in to your router's Web User Interface (Web UI) to access network information such as connected devices and data usage, and to configure the setting and functions, such as Wi-Fi security. You may log to the Web UI through a computer or a mobile device.

The following sections will describe how to access the Web UI and perform your configurations.

## 4.1 Connect and Log in via Wi-Fi

- 1. You can automatically connect your device by scanning the QR code on the product label. To connect manually, move to step 2.
- 2. Scan available Wi-Fi networks with your mobile device (the image below is a sample screenshot from a mobile phone).
- 3. Select the Wi-Fi network named Intergear\_5G (TBD), which is the default Wi-Fi network name shown in your router's product label on the bottom side.
- 4. Enter your Wi-Fi password, which can also be found on your router 's product label on the bottom side of the unit.
- 5. Open a web browser and enter the router's default Admin URL http://192.168.0.1 in the address bar and enter the default Admin Password (displayed on your router 's product label on the bottom side of the unit).
- Click Login.

Administration to set router password.

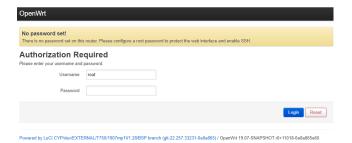

Note: once login is successful, it is recommended to set the password first for securing the web interface. Go to System -->

## 4.2 Connect and Log in via Ethernet

- 1. You can use an Ethernet cable (not included) to connect your computer to the router 's LAN port for configuration (as illustrated in 3.3 Setting UP).
- 2. Open a web browser and enter the router's default Admin URL http://192.168.0.1 the address bar and enter the default Admin Password (displayed on your router's product label on the bottom side of the unit).
- 3. Click Login.

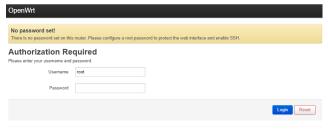

Powered by LuCI CYP/devIEXTERNAL/T750/1907mp1V1.28/BSP branch (git-22.257.33231-0e8a865) / OpenWrt 19.07-SNAPSHOT r0+11018-0e8a865e60

**Note:** once login is successful, it is recommended to set the password first for securing the web interface. Go to **System --> Administration** to set router password.

## 5. Configuring Your Router with the Web UI

You can configure functions of your router on the Web UI. To access the Web UI, open a web browser and enter the router's admin address http://192.168.0.1 in the address bar.

### 5.1 Status

#### > Status

The **Status** page is the home page of the Web UI, displaying general status information for your router covering System, Memory, Network, DHCP, and Dynamic DNS.

The task bar on top offers accesses to configure specific functions of your router. Use the drop-down arrow to open their sub-menu

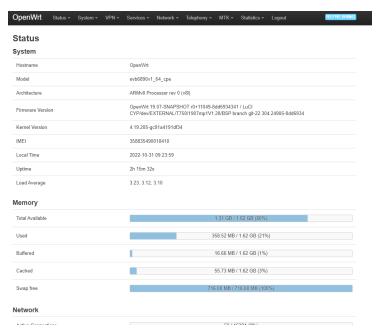

Note: the images in this chapter serves as reference only and are subject to change due to future updates without prior notices.

#### Introducing the Task Bar

Status Use the drop-down arrow to access the following options: Overview Firewall Routes Processes Realtime Graphs VnStat Traffic Monitor Use the drop-down arrow to access the following options: System System Administration Software Startup Scheduled Tasks LED Configuration Back up / Flash Firmware Reboot **VPN** Use the drop-down arrow to access the following options: OpenVPN **VPN Bypass** Use the drop-down arrow to access the following options: Services Dynamic DNS uHTTPd Network Use the drop-down arrow to access the following options: Interfaces DHCP and DNS Hostnames Static Routes Firewall Diagnostics Configure Diagnostics QoS IP Security Use the drop-down arrow to access the following options: Telephony Overview MTK Use the drop-down arrow to access the following options: WiFi configuration EasyMesh **Statistics** Use the drop-down arrow to access the following options: Graphs Setup Click it to log out the Web Ul. Logout

#### 5.1.1 Overview

#### > Status > Overview

From the Overview, you can view general status information for your router covering System, Memory, Network, DHCP, and Dynamic DNS.

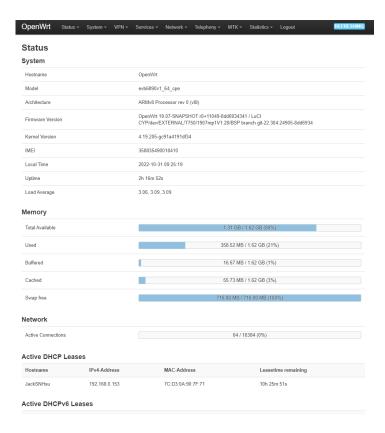

#### 5.1.2 Firewall

#### > Status > Firewall

From the **Firewall Status**, you may click IPv4 Firewall or IPv6 Firewall to view their respective status. By default, the firewall status is displayed in multiple IP tables, chains, and policies.

To change your viewing preferrences, you may click Hide empty chains, Reset Counters, and Restart Firewalls.

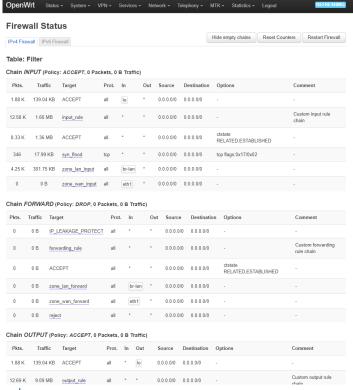

Hide empty chains

Click to hide/show empty chains

Reset Counters Restart Firewall Click to reset counters for the firewall rules Click to restart the firewall if necessary

### 5.1.3 Routes

#### > Status > Routes

The **Routes** page displays currently active rules of your network such as ARP, IPv4 Routes, IPv6 Neighbors, and IPv6 Routes, each with its attributes and parameters displayed, such as MAC address, IP address, network, table, and interface.

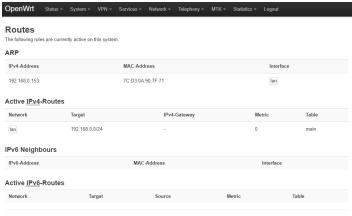

Powered by LuCI CYP/dev/EXTERNAL/T750/1907mp1V1.28/BSP branch (git-22.304.24905-8dd6934) / OpenWrt 19.07-SNAPSHOT r0+11049-8dd6934341

#### 5.1.4 Processes

> Status > Processes

From the Processes page, you can view the currently running system processes and their respective status

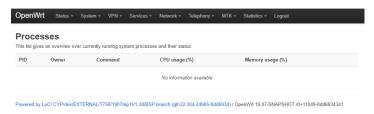

## 5.1.5 Realtime Graphs

> Status > Realtime Graphs

From the Realtime Graphs page, you may select to view realtime status graphs by Load, Traffic, or Connection.

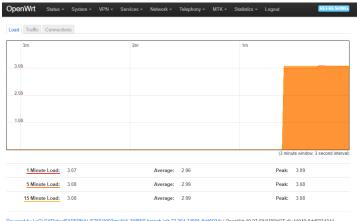

Powered by LuCI CYP/dev/EXTERNAL/T750/1907mp1V1.28/BSP branch (git-22.304.24905-8dd6934) / OpenWrt 19.07-SNAPSHOT r0+11049-8dd6934341

#### 5.1.6 VnStat Traffic Monitor

#### > Status > VnStat Traffic Monitor

The VnStat Graphs displays transmit/receive status in pie charts of your network. You may use the drop-down menu to select your display preferences by Summary display, Top 10 display, Hourly traffic, Daily traffic, or Monthly traffic.

You may also click Configuration to view graphs about your configurations.

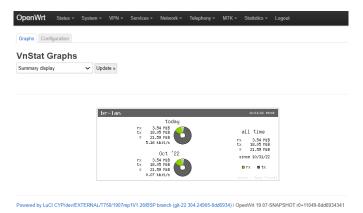

In Configuration you can select your VnStat monitoring by interfaces.

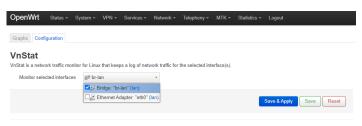

Powered by LuCI CYP/dev/EXTERNAL/T750/1907mp1V1.28/BSP branch (git-22.304.24905-8dd6934) / OpenWrt 19.07-SNAPSHOT r0+11049-8dd6934341

## 5.2 System

#### > System

From the System Properties, you can configure the basic aspects of your router, covering

- General Settings
- Logging
- Time Synchronization
- · Language and Style
- ZRam Settings

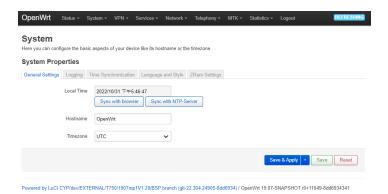

| General Settings        | Configure the local time, hostname and timezone.                                                                               |
|-------------------------|----------------------------------------------------------------------------------------------------|
| Logging                 | View or configure system log, like buffer size, external server, server port, server protocol, write to file, or output level. |
| Time<br>Synchronization | Configure NTP settings, such as NTP client, NTP server, and NTP server candidates.                                             |
| Language and Style      | Set the language and style for the configuration interface. The language is Auto and the style is Bootstrap by default.        |
| ZRam Settings           | Set ZRam size and compression functions.                                                                                       |

#### 5.2.1 Administration

#### > System > Administration

From the Administration page, you may configure your Router Password, SSH Access, and SSH-Keys.

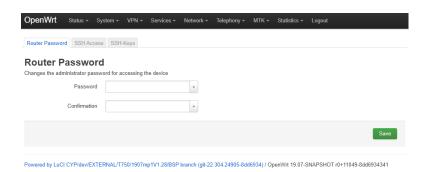

#### **Router Password**

Change the password to access this router. Enter the new password again to confirm.

#### SSH Access

Configure Secure Shell access policies (Dropbear Instance)

Dropbear offers SSH network shell access and an integrated SCP server.

You may configure the interface, port, password authentication, gateway port, or root login with password.

You may click Add Instance to set a new SSH Access instance.

#### SSH-Keys

Configure Secure Shell credential keys. For instance, you may set public key that allows for the passwordless SSH logins with a higher security.

You may use an OpenSSH compatible public key.

#### 5.2.2 Software

#### > System > Software

The **Software** page displays status of free space in your router and provides options to configure the software functions of your network.

Free space: the available space in your device memory

Filter: input packet information here to filter

Download and install package: enter the package name or URL to download and install package

Actions: you may click

- Update lists to update the package list on the screen
- Upload package to upload the package you have downloaded. You may browse your device to select a file to be
  uploaded.
- Configure opkg to configure your opkg package manager. It lists the configuration files used by OPKG. Use opkg.
  conf for global settings and customfeeds.conf for custom repository entries.

You may view your package list sorted by Available, Installed, or Updates.

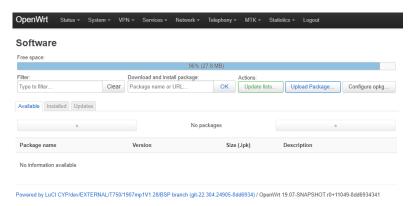

### 5.2.3 Startup

#### > System > Startup

The **Startup** page allows you to configure Initscripts or Local Startup.

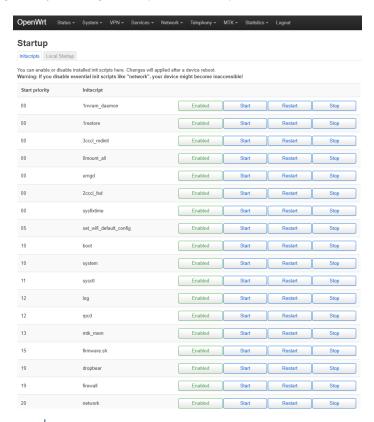

#### Initscript

**Local Startup** 

Enable or disable init scripts. You may also click Start, Restart or Skip. To apply changes, restart the router.

This page allows you to insert your own custom commands. Your inserted commands will be executed at the end of the system booting process.

### 5.2.4 Scheduled Tasks

> System > Scheduled Tasks

From the Scheduled Tasks, you can define your scheduled tasks.

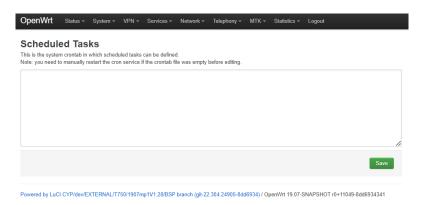

To save scheduled task definition, click Save.

## 5.2.5 LED Configuration

#### > System > LED Configuration

From the **LED Configuration** page, you can customize the behaviors of your router's LED behaviors (if it is customizable for your device). To define behaviors for your device's LED, click Add LED action.

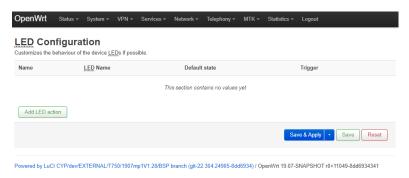

## 5.2.6 Backup / Flash Firmware

#### > System > Backup / Flash Firmware

From the **Flash Operation** page, you can generate a backup of your configurations or restore your previously saved configurations.

If necessary, you may reset your router's firmware to initial state.

To upgrade your firmware, you may flash new firmware image here.

Note: the mtdblock setting is only for professionals in this field.

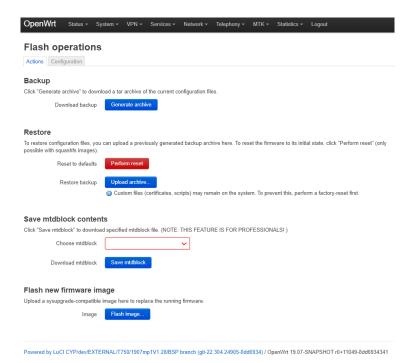

| Backup                 | Click "Generate archive" to generate a backup archive of your current configurations                                                                                                    |
|------------------------|----------------------------------------------------------------------------------------------------|
| Restore                | Click "Restore archive" to restore your previously generated backup archive.                                                                                                    |
|                        | If you wish to reset your router's firmware to initial state, click "Perform reset".                                                                                                    |
|                        | Note: This reset function is not a factory reset and some custom files may remain on the system after clicking "Perform reset" here. To remove all the files and data, you need to perform a factory reset. |
| Save mtdblock contents | Click "Save mtdblock" to download specified mtdblock files.                                                                                                    |
|                        | Note: this feature is only for professioanl familair with mtdblock.                                                                                                    |
| Flash new firmware     | Click "Flash image" to upload a new image to replace the currently running firmware.                                                                                                    |

#### 5.2.7 Reboot

image

> System > Reboot

From the **Reboot** page, you can reboot the operating system of your router.

To perform reboot, simply click Perform reboot.

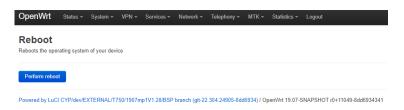

#### 5.3 VPN

#### > VPN

The **VPN** menu shows available options to set the VPN functions of your router, including

- OpenVPN
- **VPN Bypass**

## 5.3.1 OpenVPN

#### > VPN > OpenVPN

When you click OpenVPN, you will see the list of configured OpenVPN instances and their current states. You may enable, start/stop, edit or delete for the OpenVPN instances on the list.

In the Template based Configurations, you may input an instance name and/or select a template to add to your OpenVPN instance.

In the OVPN configuration file upload, you may input an instance name and/or browse your device to upload an OVPN configuration file.

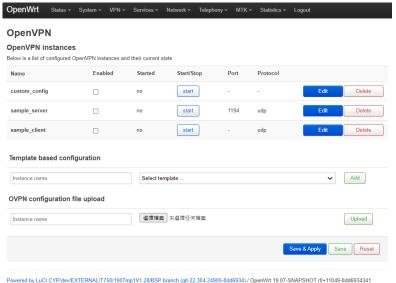

#### 5.3.2 VPN Bypass

#### > VPN > VPN Bypass

From the **VPN Bypass Settings**, you can view and configure your VPN service status, and set VPN bypass rules, such as Local Ports to Bypass, Remote Port to Bypass, Local IP Address to Bypass, Remote IP Address to Bypass, and Domain to Bypass.

Once you click Enable, you may tap Start, Restart, or Stop for your VPN Bypass rules. To disable the rules, click Disable.

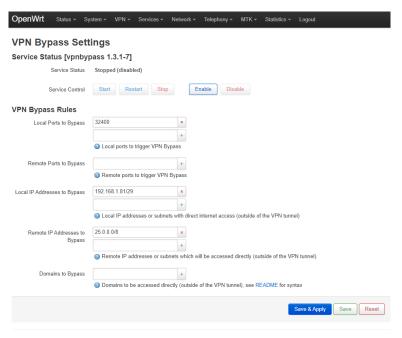

Powered by LuCI CYP/dev/EXTERNAL/T750/1907mp1V1.28/BSP branch (git-22.304.24905-8dd6934) / OpenWrt 19.07-SNAPSHOT r0+11049-8dd6934341

#### 5.4 Services

> Services

The Services menu provides available options to configure Dynamic DNS and uHTTPd.

## 5.4.1 Dynamic DNS

> Services > Dynamic DNS

**Dynamic DNS** allows your router to be reached by a fixed hostname while having a dynamically changing IP address. You may input Hints to optimize your device to run DNS scripts.

Under the Overview, you can view the current status of the list of configured Dynamic DNS. You may enable, edit or delete a DDNS.

If you need to send updates for IPv4 and IPv6, you must define two separate configurations, such as "myddns\_ipv4" and "myddns ipv6".

You may Edit or Delete your current DNS configurations or input your own and click Add.

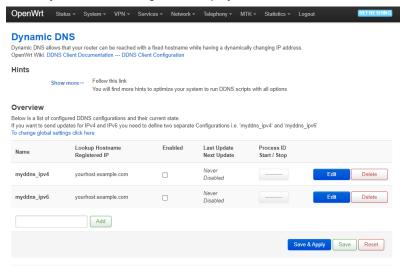

Powered by LuCI CYP/dev/EXTERNAL/T750/1907mp1V1.28/BSP branch (qit-22.304.24905-8dd6934) / OpenWrt 19.07-SNAPSHOT r0+11049-8dd6934341

#### 5.4.2 uHTTPd

#### > Services > uHTTPd

When you click **uHTTPd**, you will be able to configure properties of the HTTP server. You may configure the General Settings, Full Web Server Settings, or Advanced Settings.

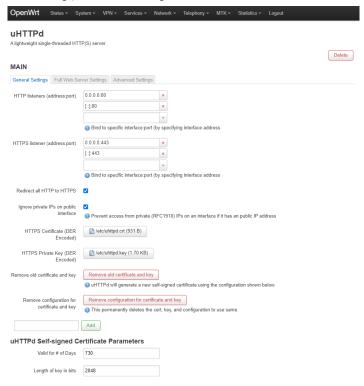

**General Settings** 

Configure general properties of HTTP server.

Full Web Server Settings Configure additional functions primarily geared to serving more than the web UI

Advanced Settings

Configure the settings that are not normally requirred, and may affect the serving the Web UI.

### 5.5 Network

> Network

The **Network** menu provides available options to configure multiple aspects of your network functions.

#### 5.5.1 Interfaces

> Network > Interfaces

The Interfaces page displays general information and current states of the available network interfaces of your router.

You may configure the interfaces using Restart, Stop, Edit, Delete or Add new interfaces.

The Global network option tab allows you to view the global network option of your router, for example, IPv6 ULA-Prefix.

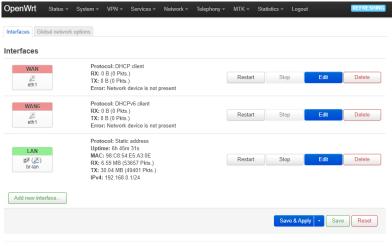

Powered by LuCI CYP/dev/EXTERNAL/T750/1907mp1V1.28/BSP branch (git-22.304.24905-8dd6934) / OpenWrt 19.07-SNAPSHOT r0+11049-8dd6934341

#### 5.5.2 DHCP and DNS

#### > Network > DHCP and DNS

The **DHCP and DNS** page combines configurations for both DHCP server and DNS forwarder.

You may configure your server settings in General Settings, Resolve and Host files, TFTP Settings, Advanced Settings and Static Lease.

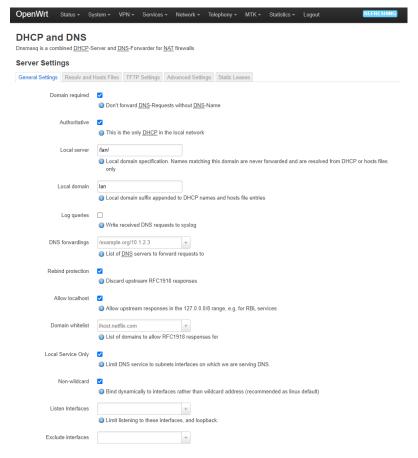

| General Settings          | Configure general DHCP and DNS properties, such as domain, authoritive rule, DNS forwarding, allowing localhost, domain whitelist, local service and interfaces.                                                                                                    |
|---------------------------|----------------------------------------------------------------------------------------------------|
| Resolve and Host<br>Files | Set rules for resolve/host files, such as using /etc/ethers configuration file, leasefile, and resolve files.                                                                                                    |
| TFTP Settings             | Check the box to enable TFTP server                                                                                                    |
| Advanced Settings         | This page provides additional setting options including Suppress Logging, filter, queries, cache, DNS server port, DHCP lease, and other related settings. Check or uncheck the boxes to enable/disable their respective functions.                                                                                                    |
| Static Lease              | Static leases are used to assign fixed IP addresses and symbolic hostnames to DHCP clients. They are also required for non-dynamic interface configurations where only hosts with a corresponding lease are served.  Use the Add Button to add a new lease entry. The MAC-Address identifies the host, the IPv4-Address specifies the fixed address to use, and the Hostname is assigned as a symbolic name to the requesting host. The optional Lease time can be used to set non-standard host-specific lease time, e.g. 12h, 3d or infinite. |

To save and apply the configurations, click Save & Apply.

### 5.5.3 Hostnames

> Network > Hostnames

From Hostnames page, you can configure your host entries, such as hostnames and IP address.

Click Add to add a new host entry.

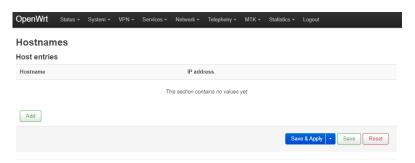

Powered by LuCI CYP/dev/EXTERNAL/T750/1907mp1V1.28/BSP branch (git-22.304.24905-8dd6934) / OpenWrt 19.07-SNAPSHOT r0+11049-8dd6934341

#### 5.5.4 Static Routes

#### > Network > Static Routes

From **Static Routes** page, you can view the information of the currently running routes that specify over which interface and gateway a certain host or network can be reached.

You can view the current routes by Static IPv4 Routes or Static IPv6 Routes.

Click Add to add a new route.

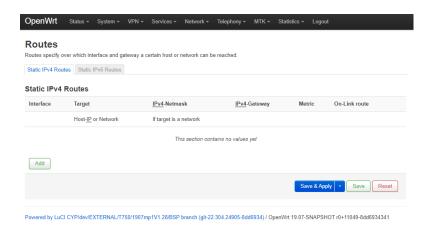

#### 5.5.5 Firewall

#### > Network > Firewall

From Firewall page, you can configure multiple functional aspects of the firewall of your router, covering General Settings, Port Forwards, Traffic Rules, NAT Rules, and Custom Rules.

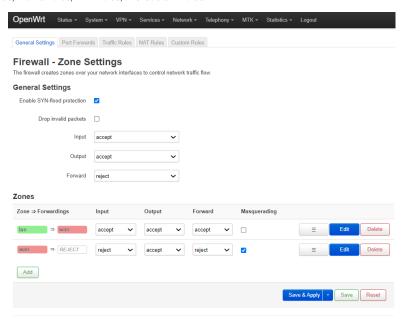

Powered by LuCI CYP/dev/EXTERNAL/T750/1907mp1V1.28/BSP branch (git-22.304.24905-8dd6934) / OpenWrt 19.07-SNAPSHOT r0+11049-8dd6934341

| General Settings | The firewall creates zones over your network interfaces to control network traffic flow. Configure zone settings for the firewall fucntion of your router. Click Add to add a new zone.              |
|------------------|----------------------------------------------------------------------------------------------------|
| Port Forwards    | Configure your port forwarding. Port forwarding allows remote computers on the Internet to connect to a specific computer or service within the private LAN. Click Add to add a new rule.            |
| Traffic Rules    | Define policies for packets traveling between different zones. For example, reject traffic between certain hosts or to open WAN ports on the router. You may Reorder, Edit, or Delete for each rule. |
| NAT Rules        | Configure NAT rules of your router. NAT rules allow fine grained control over the source IP to use for outbound or forwarded traffic. Click Add to add a new rule.                                   |
| Custom Rules     | Custom rules allow you to execute arbitrary IP table commands which are not otherwise covered by the firewall framework. The commands you insert will be executed after restarting the firewall.     |

## 5.5.6 Diagnostics

#### > Network > Diagnostics

The **Diagnostics** provides Ping and Traceroute diagnostic tools for both IPv4 and IPv6 protocols. You may perform "nslookup" to diagnose DNS.

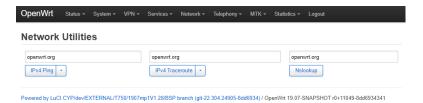

## 5.5.7 Configure Diagnostics

> Network > Configure Diagnostics

The **Configure Diagnostics** provides setting menu for you to configure network diagnostics, such as device scan and ping test. The diagnostics available here depend on what diagnostic software you have installed in your router.

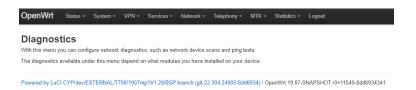

## 5.5.8 QoS

#### > Network > QoS

QoS (Quality of Service) allows you to prioritize network traffic selected by addresses, ports or services.

You may configure properties under Interfaces, WAN and Classification Rules to prioritize network traffics.

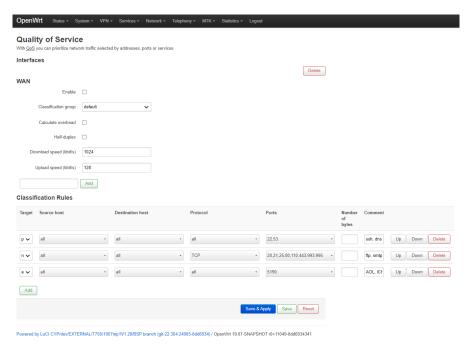

To save and apply the configurations, click Save & Apply.

## 5.5.9 IP Security

### > Network > IP Security

The IP Security page displays values of IP security settings of your router.

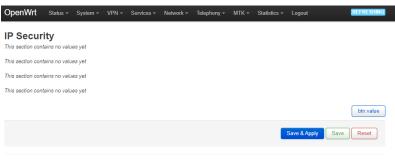

Powered by LuCI CYP/dev/EXTERNAL/T750/1907mp1V1.28/BSP branch (git-22.304.24905-8dd6934) / OpenWrt 19.07-SNAPSHOT r0+11049-8dd6934341

## 5.6 Telephony

### > Telephony

The **Telephony** menu provides configuration tools for your network telephony.

### 5.6.1 Overview

#### > Telephony > Overview

From **Telephony Overview** page, you can view the status of your telephony, including SIM, Network, IMS and Call Control, and configure some properties of the telephony networks.

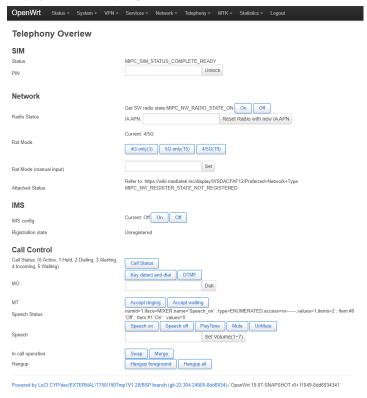

### **5.7 MTK**

#### > MTK

The MTK menu provides options to configure device-level or processor-level functions of your router.

## 5.7.1 WiFi Configuration

### > MTK > WiFi Configuration

From the **WiFi Configuration** page, you can view the wireless status and peform device-level or processor level configurations of your router.

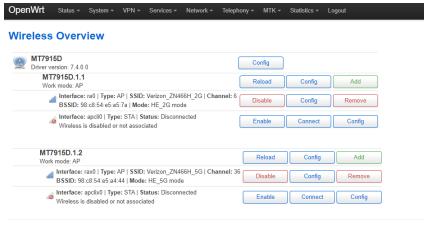

Powered by LuCI CYP/dev/EXTERNAL/T750/1907mp1V1.28/BSP branch (git-22.304.24905-8dd6934) / OpenWrt 19.07-SNAPSHOT r0+11049-8dd6934341

## 5.7.2 EasyMesh

### > MTK > EasyMesh

From the **EasyMesh** page, you can configure your Wi-Fi EasyMesh modes if you want to unify the Wi-Fi networks across all the Wi-Fi routers or APs in your place. The available modes are

- Disable
- Map Turnkey
- BS 2.0
- API Mode
- Cert

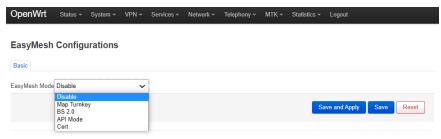

Powered by LuCI CYP/dev/EXTERNAL/T750/1907mp1V1.28/BSP branch (git-22.304.24905-8dd6934) / OpenWrt 19.07-SNAPSHOT r0+11049-8dd6934341

To save and apply the configurations, click Save & Apply.

## 5.8 Statistics

#### > Statistics

The **Statistics** menu uses collected data to present graphs and diagrams.

## 5.8.1 Graphs

### > Statistics > Graphs

From the **Graph** page, you can select Processor, Interfaces, Wireless, System Load, or Memory to display their respective status graphs or diagrams.

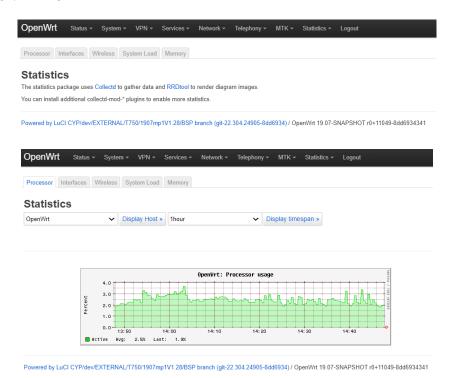

### 5.8.2 Setup

#### > Statistics > Setup

From the **Setup** page, you can view collected setting status and configure General plugins, Network plugins, and Output plugins.

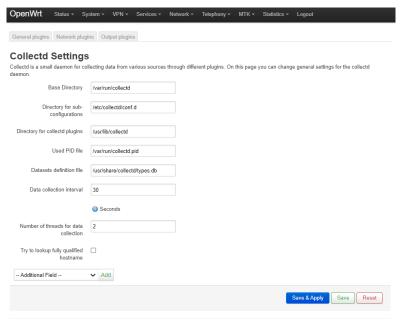

Powered by LuCI CYP/dev/EXTERNAL/T750/1907mp1V1.28/BSP branch (git-22.304.24905-8dd6934) / OpenWrt 19.07-SNAPSHOT r0+11049-8dd6934341

### **General plugins**

Click it to perform plugin configurations to collect statistic data. You may choose Processor, System Load, or Memory to configure their respective plugins.

### **Network plugins**

Click it to monitor plugins statistics collected by Interfaces and Wireless. You can click Interfaces or Wireless to configure their respective plugins.

### Output plugins

Click it to access Network Plugin Configuration or RRDTool Plugin Configuration.

The Network Plugin Configuration allows you configure the Listener Interfaces and Server Interfaces.

The RRDTool plugin stores the collected data in RRD database files, which function as the foundation of the diagrams.

# 6. Technical Specifications (TBD)

**Frequency bands** 5G NR: n2, n5, n48, n66, n77

4G LTE: B2, B5, B13, B48, B66

Memory RAM: 2GB ROM: 16GB

**Wi-Fi** Wi-Fi 6 (802.11 a/b/g/n/ac/ax), 2.4/5.0GHz, 2x2 MIMO

Network 3GPP R15

5G NR 100MHz, NSA/SA, 4x4 MIMO on n2, 5, 48, 66, 77

n77 PC1.5 supported at launch
 4G LTE DL Cat 15 3CA, 4x4 MIMO

LED Tri-color LED x 1

WPS button x 1

Max. connected devices

Up to 128 devices (up to 100 when Band Steering is activated)

LAN 1000BASE-T x 1

Reset pin hole x 1

Power DC power jack x 1

SIM eSIM x 1

**USB** Type-C x 1 (for host mode)

**Dimensions** 94 x 94 x 180 mm

Weight 570g

Accessories AC Power Adapter

Input: 100 - 240V

Output: 12V/2.0A

OS TBD

**Built-in features** WebUI, Smartphone API, OMA-DM

# 7. Troubleshooting

If you are experiencing some issues in using the router, try here first for some quick fixes to common problems.

#### **Dropped Wi-Fi connection**

Wi-Fi connections can occasionally drop for any number of reasons, such as interference or system updates.

Try to ensure the space between your router and Wi-Fi devices is as clear as possible and make sure you're not moving too far away from your router.

Check that your router has a good cellular connection and that your Wi-Fi device isn't trying to connect to any other saved Wi-Fi networks.

#### Can't connect to Wi-Fi

If your router's Wi-Fi doesn't appear when scanning available networks on your device, or if you can't make a connection, try switching both your router and Wi-Fi device off and back on again, and move closer to your router. If your router has a good cellular connection and you still can't establish a Wi-Fi connection, try a factory reset.

To perform a factory reset and return the Home Internet Router to default settings, use a pin to insert into the Reset Hole for a few seconds.

### Can't login to the Web UI

If you can't access the Web UI, it might be an issue with your device or computer's proxy or IP address settings. Make sure that proxy settings are disabled and that your device or computer can be allocated an IP address on the network by the router's DHCP server. You'll need to check the support for your device or computer's operating system e.g. Windows or Mac OS, for detailed instructions on how to do this.

### Where can I get more help?

If you need more help about setting up your router, please visit https://intergear.com/

# **FCC Declaration of Conformance**

This device complies with part 15 of the FCC Rules. Operation is subject to the following two conditions: (1) This device may not cause harmful interference, and (2) this device must accept any interference received, including interference that may cause undesired operation.

Changes or modifications not expressly approved by the party responsible for compliance could void the user's authority to operate the equipment.

This equipment has been tested and found to comply with the limits for a Class B digital device, pursuant to part 15 of the FCC Rules. These limits are designed to provide reasonable protection against harmful interference in a residential installation. This equipment generates, uses and can radiate radio frequency energy and, if not installed and used in accordance with the instructions, may cause harmful interference to radio communications. However, there is no guarantee that interference will not occur in a particular installation. If this equipment does cause harmful interference to radio or television reception, which can be determined by turning the equipment off and on, the user is encouraged to try to correct the interference by one or more of the following measures:

- Reorient or relocate the receiving antenna.
- Increase the separation between the equipment and receiver.
- Connect the equipment into an outlet on a circuit different from that to which the receiver is connected.
- Consult the dealer or an experienced radio/TV technician for help.

# **FCC RF Radiation Exposure Statement (SAR)**

This Transmitter must not be co-located or operating in conjunction with any other antenna or transmitter.

This equipment complies with FCC RF radiation exposure limits set forth for an uncontrolled environment. This equipment should be installed and operated with a minimum distance of 20 centimeters between the radiator and your body.

# **Safety Warnings**

### Adapter

- Do not use any other power adaptor except the one that accompanies this unit or a power adaptor identified in the list below.
- Use of another adapter could result in damage to the unit.
- The following power adaptor is qualified for use with this InterGear Home Internet Router: (specified the adapter specifications, brand, make, type and other restrictions)

#### Caution

Ensure to connect the power cord of power adapter to a socket-outlet with grounding connection.

# **Safety and Compliance**

## Read before Use

We recommend you read the following sections thoroughly before use. InterGear is not liable for malfunctions or damages resulted from misuse of the device.

## **Safety Precaution**

Pay full attention to the following safety precautions.

- Use the chargers, cables or accessories approved by the device manufacturer.
- Do NOT disassemble or modify the device. Doing so voids the warranty.
- Prevent wetness from penetrating internal parts. Using the device in wet or damp environment (for instance, charging
  it in a wet environment like bathtub or bathroom) may result in malfunctions,.
- Do NOT use this device near source of heat or fire, such as oven, microwave, stove, or heater.
- Keep your device away from cooking appliances.
- Do NOT place the device in places with heated atmosphere (dryer, sauna, hot water).
- Do NOT use the device and disconnect all cables at places with fire or explosion risks.
- Avoid strong physical impact (heavy objects or excessive force).
- Keep your device away from liquid or conductive materials.
- Do NOT charge the device when either the device, the adapter, or the cable is wet. It may cause short-circuit.
- Power off the device when near medical equipment or high-precision control systems to avoid potential interference.
- Charge with specified voltage only.
- Place the device on a flat, stable surface for optimal use.
- Keep the device and adapter away from children and pets.
- The device must be disposed of in accordance with the locally applicable. environmental regulations.
- Keep the device away from magnetic items such as magnetic strip cards or items that generate strong electronic or magnetic fields, such as a microwave.
- Do NOT store the device in an overheated environment.
- Do NOT use the device when it is overheated.
- Disconnect all the the cable connections when the device is not in use.
- Place the device in places with good signal strength.
- Make sure the adapter you use with the device meets the approved standards and specifications.

# **Disposal and Recycling**

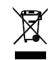

Do not dispose of the phone in a household garbage bin.

Products with this label must be taken to specific collection points at the end of their life.

You can learn more about how to recycle your mobile device by visiting the CTIA website at www.ctia.org/news/how-to-recycle-your-mobile-device

## **Maintenance & Care**

- Avoid extreme temperature or direct sunlight
- Clean handset with soft, dry cloth. Do NOT use alcohol solvent (color may fade)
- Warranty does not cover malfunctions caused by misuse.
- · Stop all the applications and shut down the device before cleaning it.
- Keep the device and its accessories dry at all times.
- If anomaly occurs, contact InterGear Support immediately.
- · When storing the device, do NOT store it in a container with dampness or under extended heat.
- Avoid dropping the device or strong physical impact at all times.

# **Legal Notices**

## **Copyright Statements**

### Copyright ©2023 InterGear. All rights reserved.

No part of this document may be duplicated, reproduced, shared, or used in any form, regardless written or eletronically, without the prior written consent of InterGear and its affiliates.

The product described in this document contains software developed by InterGear and licensed third parties. Unless instructed or licensed otherwise by InterGear or other affiliated entities, you must NOT (1) modify, amend, translate, reverse-engineer or derive this product; (2) reproduce the software or any part of this; (3) rent, lease, transfer or re-license the software or any part of this, or transfer the rights of the software; (4) remove any statement or labeling information of the product and the software in this product; (5) tamper, change or replace the software, or any attempt to impact the integrity of the software. If any of the violation above occurs, your license in using the software will be terminated.

## **Trademark Statements**

InterGear is a trademark of InterGear, Inc. The InterGear service and product names in this site, and the other trademarks, logos, and service marks (collectively the "Trademarks") used in this site are the property of InterGear or their respective owners. Nothing contained in this site should be construed as granting by implication, estoppel, or otherwise, a license or right of use of InterGear or any other Trademark displayed in the site without the prior written permission of InterGear or its respective owner.

The Wi-Fi Logo is a certification mark of the Wi-Fi Alliance.

## **Changes**

The functions of the product and associated peripherals or accessories are described in this document are based on the current hardware, software and/or local network conditions at the time of writing, and thus may vary due to conditions set by local network service providers or carriers. Therefore, all information described herein is subject to change without prior notice.